## **Spécifiques par produit [Tv Connect] Comment paramétrer les boutons via le mapping tools ?**

Après avoir lancé votre jeu, il vous suffit d'enfoncer le bouton Alt et d'appuyer simultanément sur le bouton Pointer de votre télécommande. Un nouveau menu apparaitra, vous permettant d'attribuer une action différente selon vos besoins :

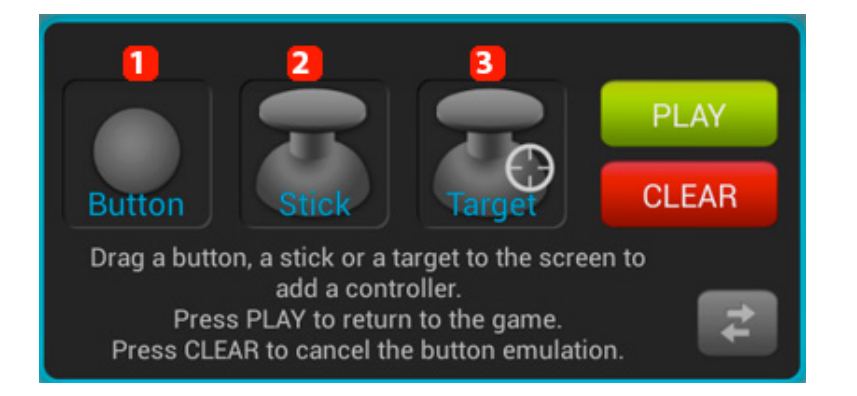

- 1. **le bouton pour un point précis sur l'écran (ex : saut ou tir)**
- 2. **le joystick pour les déplacements**
- 3. **la cible pour la visée (ex : dans les jeux de tir à la première personne)**

Faites glisser l'un des éléments ci-dessus selon vos besoins jusqu'à la zone de votre écran nécessitant l'action. Il vous suffit ensuite de choisir le bouton ou le joystick de votre télécommande que vous souhaitez associer en appuyant dessus.

Les joysticks et les cibles possèdent des paramètres supplémentaires que vous pouvez modifier à tout moment pour améliorer le confort de jeu, n'hésitez pas à les configurer selon vos besoins.

Si vous vous êtes trompé de bouton / joystick ou que vous souhaitez supprimer l'assocation, vous devez ouvrir le mapping tools comme expliqué ci-dessus puis appuyer sur l'élément que vous voulez modifier / supprimer. Une fenêtre s'ouvrira :

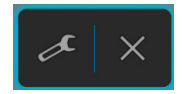

## **Spécifiques par produit**

Appuyez sur l'outil pour modifier et sur la croix pour supprimer l'élément. Référence ID de l'article : #1359 Auteur : Admin FAQ Dernière mise à jour : 2016-01-29 13:38